# Operating Systems (OPS)

## Lab class

Marc van der Sluys HAN University of Applied Sciences Arnhem, The Netherlands <http://han.vandersluys.nl>

July 12, 2021

# Contents

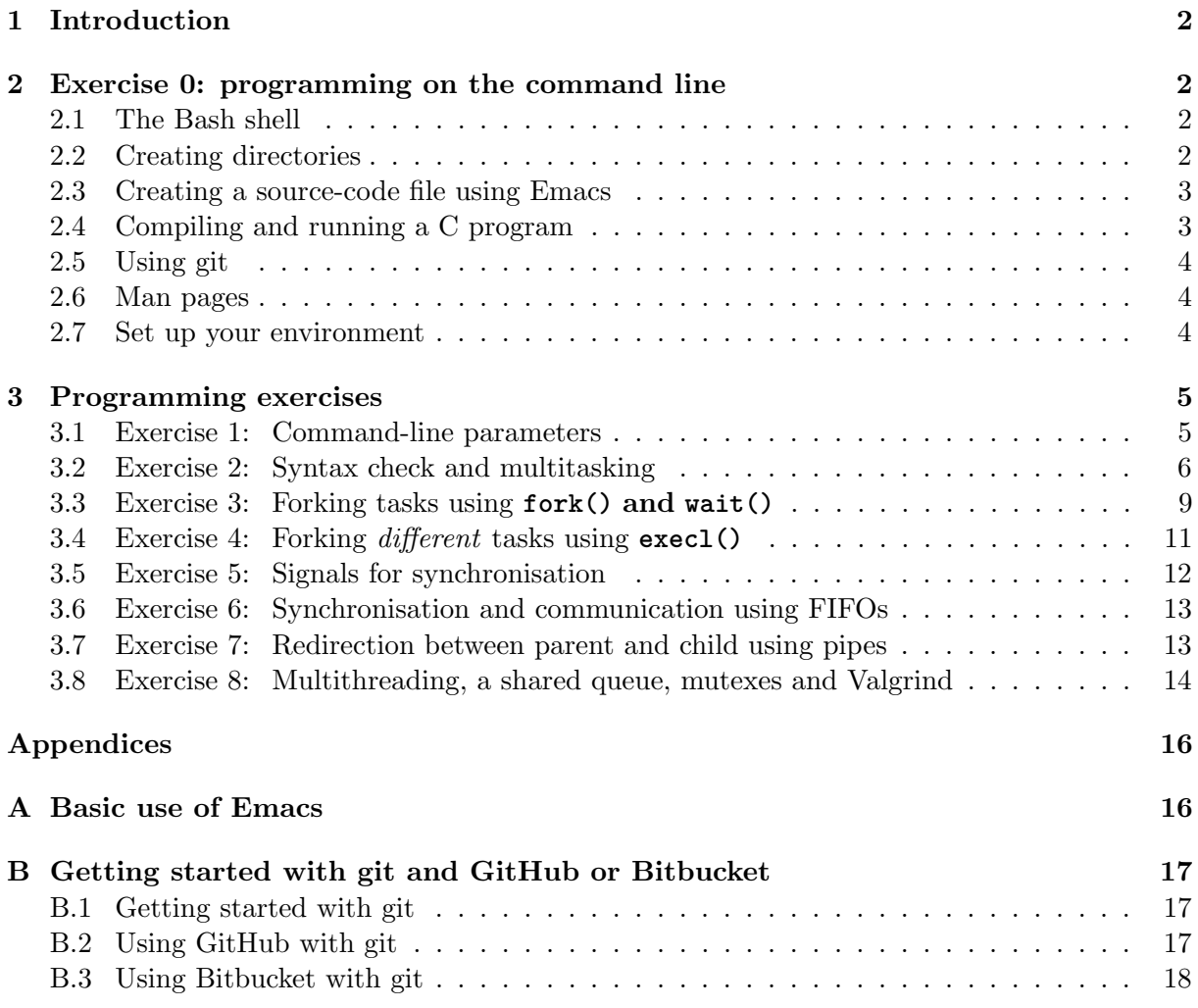

# <span id="page-1-0"></span>1 Introduction

This document contains the Operating Systems (OPS) lab-class exercises. Before you start using it, you should check the OPS web page [\[1\]](#page-18-0) to see whether a newer version is available. You can recognise the different versions by the date on the title page.

In this lab class, we will practice our Linux system-programming skills using the material we have treated in the lectures and as described in the lecture notes. We program in **plain C**, and use the Linux system calls in our programs.

In Operating Systems, we use the Bash shell ("command line") to write, compile and run our code. We compile 'by hand' (using **gcc**) or with a Makefile. In this course, we will use the GNU Emacs<sup>[1](#page-1-4)</sup> text editor to write our code. Information on system calls and C functions can be found in the man pages. Finally, we will use **git** as our version-control system.

In order to pass the lab class, you show your result to the teacher. You demonstrate that the binary executable works, show *how* it works in the source code and answer questions to convince the teacher that you understand what you have done.<sup>[2](#page-1-5)</sup> It is a good idea to have an exercise signed off soon after you finished it, so that your knowledge is still fresh. Once you have finished all eight exercises, and you have installed Arch Linux on your Raspberry  $Pi^3$  $Pi^3$  as instructed, you have passed the lab part of OPS.

Note that the Operating Systems class requires 140 hours of work in total, while there are only 42 contact hours between teacher and students for the full-time course and 21 contact hours for the part-time course. This means that 70% (full time) or 85% (part time) of your work for this class is done outside of the classroom. Therefore, use your hours in lab class wisely. Much of the actual work must be done elsewhere. Ask your fellow students or use the internet if you get stuck. Use the lab class to solve issues that could not be solved in any other way, and to validate and sign off your results with the teacher.

# <span id="page-1-1"></span>2 Exercise 0: programming on the command line

We will write, compile and execute our programming exercises on the command line, using the Bash shell. We will use the Emacs text editor for writing, git for version control, and the man pages as a source of information.

# <span id="page-1-2"></span>2.1 The Bash shell

Chapter 4 of the lecture notes describes the basics of the Bash shell. Please read it before you start programming. More tips on how to make your life on the command line easier can be found in Efficient use of the Linux command line in the Bash shell [\[2\]](#page-18-1).

# <span id="page-1-3"></span>2.2 Creating directories

Before we start writing our first C program for OPS, we will first create the necessary directories and a hello-world program. Ensure that you are in your *home directory*<sup>[4](#page-1-7)</sup> and create a new directory called exercises, which will contain all our lab exercises:<sup>[5](#page-1-8)</sup>

<span id="page-1-5"></span><span id="page-1-4"></span><sup>&</sup>lt;sup>1</sup>not XEmacs or Aquamacs or any other flavour of emacs

<sup>&</sup>lt;sup>2</sup>You are allowed to work together with your colleagues, as long as *you* understand and can explain what you have done. You will need this knowledge as well on the written exams, where you *cannot* collaborate.

<span id="page-1-6"></span> $3As$  described in the documents *Operating systems (OPS) Final assignment* and Installing Arch Linux ARM on a Raspberry Pi.

<span id="page-1-7"></span><sup>&</sup>lt;sup>4</sup>Your home directory is in /home/<username>/ and has the alias  $\sim$ . You can check your current directory with pwd. You can always jump (back) to your home directory by typing cd <~> or cd without any argument.

<span id="page-1-8"></span><sup>&</sup>lt;sup>5</sup>Note that  $\frac{1}{2}$  is Bash's *command prompt*, which you do not need to type.

#### \$ mkdir exercises

Now cd into the new directory

\$ cd exercises

<span id="page-2-2"></span> $\overline{a}$ 

Here, we will create a subdirectory called hello and cd into it:

\$ mkdir hello && cd hello

You can now check that you are indeed in the directory /home/<username>/exercises/hello/ by typing pwd.

More information on working with directories is provided in Section 4.2.3 of the lecture notes and Section 3 of Efficient use of the Linux command line in the Bash shell [\[2\]](#page-18-1).

### <span id="page-2-0"></span>2.3 Creating a source-code file using Emacs

Next, we will use the text editor Emacs to write a small hello-world program. See Appendix [A](#page-15-1) to find out how to start Emacs, and to create a file and save it. Then type (or copy) the program shown in Code listing [1](#page-2-2) and save it as hello.c.

Listing 1: hello.c: a *hello-world* program

```
// Hello-world program
 #include <stdio.h> // Needed for printf ()
 5 int main ( void ) {
    printf<sup>("Hello</sup> world!\n");
7 }
```
Check the contents of the current directory:

\$ ls -l # Note l is a lowercase L -rw-r--r-- 1 student student 115 Feb 5 17:22 hello.c

This shows you the file you just created, its permissions, ownership, size, the timestamp of its last change, and more.

✝ ✆

See for more information on Emacs Getting started with Emacs [\[3\]](#page-18-2) and the references in that document.

## <span id="page-2-1"></span>2.4 Compiling and running a C program

We use the *GNU C compiler* (gcc) to compile our hello-world program:

\$ gcc -Wall hello.c -o hello

The option -Wall tells the compiler to print all Warnings. Whenever you see a warning (or error), you should read it carefully and repair your code until it compiles without warnings (or errors). The option -o specifies the name of the output file, in this case the binary executable.

You can check which files were created with  $\text{ls}$  -1. Note that the 'x' in the permissions column that you have execution permission (as well as read and write) for the binary executable, but not for the C file.

The compiled binary executable can be run by prepending ./ to the name of the program:

\$ ./hello Hello world!

# <span id="page-3-0"></span>2.5 Using git

We will now create a git repository and add our source file hello.c to it. This repository will also contain our programming exercises. Therefore, we will go up one directory:

\$ cd ..

You should check that you are now indeed in the directory  $\gamma$ /exercises/ before you continue. When we create the git repository here, all subdirectories, including hello/, will be part of it.

Creating and configuring a repository and adding and committing a file is described in Appendix [B.1.](#page-16-1) Carry out those steps, and then return here. After setting up the repository, you can add the file hello.c by doing

\$ cd hello \$ git add hello.c

or in a single command, with

\$ git add hello/hello.c

Next, follow Appendix [B.2](#page-16-2) and push your code to  $G$ itHub.<sup>[6](#page-3-3)</sup> This will ensure that you have a backup.[7](#page-3-4)

See Git for coworkers [\[4\]](#page-18-3) for more basic information on git and links to more detailed information.

# <span id="page-3-1"></span>2.6 Man pages

While developing our code, we will use the **man pages** to look up function prototypes of system calls and functions from the standard C library, header files that must be included and more. In Exercise 1, we will even copy a piece of code from a man page to use as a template for (a part of) our code. Section 4.3.1 of the lecture notes provides some more information and Section 7 of Efficient use of the Linux command line in the Bash shell [\[2\]](#page-18-1) more details on the man pages and how to navigate them. In short, use  $\boxed{\phantom{\cdot}}$  to search,  $\boxed{\phantom{\cdot}}$ the top/bottom of the page and  $\boxed{q}$  to quit. See Section 8.4 of the same document to see how  $\overline{a}$  $\mathbf{r}$  $\frac{\pi}{2}$  for the next hit,  $g$ /  $\overline{a}$ Ĭ. **G** to jump to to add colours to your man pages and make them easier to read and navigate.

## <span id="page-3-2"></span>2.7 Set up your environment

You are encouraged to use the example configuration files at [\[5\]](#page-18-4) to enhance your Bash, emacs and git environments with colours, aliases and more.

<span id="page-3-3"></span> $6$ Alternatively you can use Bitbucket, where you will still have free private repositories for small projects after you leave the university (see Appendix [B.3\)](#page-17-0).

<span id="page-3-4"></span><sup>7</sup>You would not be the first student who loses her data and has to restart programming from scratch. In particular when you are using Virtual Box, a corruption of your disc image is easily obtained, in which case you may lose all your data.

# <span id="page-4-0"></span>3 Programming exercises

# <span id="page-4-1"></span>3.1 Exercise 1: Command-line parameters

In this exercise we will develop a C program that uses the **getopt long()** function to parse command-line options and their arguments. The program must provide the following functionality:

- 1. When no argument is provided, information about all the options must be printed to stdout.
- 2. When the option **-h** or **--help** is specified, the same information about all the options must be printed to stdout.
- 3. When the option **-f** or **--file** is provided, with a required argument, the specified file is opened and its first line is printed to stderr.
	- (a) before the file is opened, the program tests whether the file exists. If not, an error message is printed to stderr. The function **perror()** is used to print an error (see man 3 perror).
	- (b) the file name must have the extension **.txt**. If not, an error message is printed to stderr.
- 4. When **-e** or **--end** is specified, the last line of the specified file is printed. The file must also exist and end in .txt.
- 5. When the option **-v** or **--env** is provided, a list of all environment variables is printed to stdout.

Read Sections 6.2 and 6.3 of the lecture notes for background information. A template for Exercise 1 is available on the OPS web page [\[1\]](#page-18-0), so that you do not have to program everything yourself.

Steps:

- 1. Create the directory <~>**/exercises/ex01/** and cd into it.
- 2. Download the tarball **template 01.tar.gz** from the OPS web page [\[1\]](#page-18-0) and save it in the new directory (e.g. using wget [http://han.vandersluys.nl/OPS/tarballs/template\\_ex01.tar.gz](http://han.vandersluys.nl/OPS/tarballs/template_ex01.tar.gz)).
- 3. Unpack the tarball with **tar xfz template 01.tar.gz** or **tar -xvz template 01.tar.gz**.
- 4. Add the file **ex01.c** to the git repository and commit your changes.
- 5. Remove the tarball.
- 6. Open ex01.c with emacs to have a look at the file.
- 7. Check man 3 getopt to see how the function getopt  $\text{long}($ ) works.<sup>[8](#page-4-2)</sup>

A part of the functionality of the program is already provided in the functions in the template. However, main() is still empty. The template should compile and run, but do nothing. It is your task to write the main() function and make sure the program does what it is supposed to do. For this, you use the function **getopt long()** and an array of structs of type **option**. The second example (in the section EXAMPLE) of man 3 getopt gives an example for  $getopt\_long()$ .

<span id="page-4-2"></span><sup>&</sup>lt;sup>8</sup>Typing / EXAMPLE **Enter** ✂ getopt long() example. **Enter** in the man page will get you to the examples section. Scroll down for the

Note that only the option  $-c$ /--create is fully implemented (for both the short and long options) in the example. Copy and adapt this option to write your program.

Hints (from man 3 getopt):

- 1. The first field of the struct **long options[]** specifies the long option (without --), the second specifies whether an argument is wanted or even required, the third is 0 and the fourth specifies the short option (see the line with create). The last line of the struct contains four zeros to indicate that the struct is complete.
- 2. The third argument of the function getopt long() is a string of all short options. A colon  $($ :) after a character indicates a required option.<sup>[9](#page-5-1)</sup> The short options in this string must match those in the struct long-options [].
- 3. Note that some of the information is provided twice both in the struct and the call.
- 4. The function getopt long() parses the next command-line option at each call and returns a single character, which is identical to the short-option character (without dash). A switch/case structure is used to ensure that the proper action is taken for each (short) option.
- 5. If an argument is specified for an option  $(e.g.$  file.txt in  $-\text{file file.txt}$ ), it is stored in the variable **optarg**.
- 6. Since we don't need the variable option index from the man-page example, you can either declare it as an integer and leave it unused, or, more graciously, replace it with NULL in the getopt\_long() call.

## <span id="page-5-0"></span>3.2 Exercise 2: Syntax check and multitasking

In this exercise we will develop a program that takes three command-line arguments and produces screen output using different print methods. The code tests whether each of the arguments have the correct type, and prints an error message if they do not. We then run different instances of the program concurrently and see what happens to the screen output.

## Exercise 2a: Download and read the code template

We will develop the program **display**. However, we do not have to start from scratch; in fact we only need to add the code that performs the syntax check for the arguments. You can download the tarball **template 02.tar.gz** from the OPS web page [\[1\]](#page-18-0) and untar it in the directory [~/](~)exercises/ex02/. [10](#page-5-2) Add all .c and .h files to git and commit them. Read the existing code carefully. We only need to adapt the file **syntaxCheck.c**. The program already has the following functionality implemented:

- 1. The program display prints a specified character to the terminal for a specified number of times, using a specified method;
- 2. The syntax of display is

display <print method> <# of times> <character>

Hence, the program can be called with e.g. ./display e 1500 A to print the letter 'A' 1500 times using the method 'e' (see below);

<span id="page-5-1"></span> $9A$  double colon (::) indicates an optional argument, which we shall not use here.

<span id="page-5-2"></span> $^{10}\rm{wget}$ [http://han.vandersluys.nl/OPS/tarballs/template\\_ex02.tar.gz](http://han.vandersluys.nl/OPS/tarballs/template_ex02.tar.gz)

- 3. The print method must be one of **e**, **p** or **w**:
	- e: Print using the shell command **echo**. The C function system() is used: (void) **system**("/bin/echo -n ...");

where  $-n$  suppresses a newline, and the print character must be provided in the place of the dots. Note that this is already implemented.<sup>[11](#page-6-0)</sup>

p: Print one character at a time using the **printf()** function, without a newline.

w: Print one character at a time using the **write()** function, without a newline.

See man echo, man 3 system, man 3 printf and man 2 write for more details.<sup>[12](#page-6-1)</sup>

The main program calls the three functions implemented in the file **displayFunctions.c**:

**SyntaxCheck()**: checks the syntax and returns an error code. If an error was found, **DisplayError()** is called and the program exits. Otherwise **PrintCharacters()** is called.

**DisplayError()**: prints an error message and the correct syntax of display.

**PrintCharacters()**: prints the characters in a loop.

The prototypes of these functions are found in displayFunctions.h.

#### Exercise 2b: Implementation of syntax check

The function SyntaxCheck() calls the functions **TestType()**, **TestNr()** and **TestChar()**, which you must write in the file **syntaxCheck.c**. These functions should perform the following tasks:

- 1. Check that the first argument (the print method) is a single character, and one of **e**, p or w;
- 2. Check that the number of times the character will be printed (the second argument) is a positive integer;
- 3. Check that the last argument, the character to be printed, is a single character (letter, number or symbol).

You should use the error codes that are defined in the file **errorCodes.h**. If one of these tests fails, a useful error message will be printed.

Hints:

- 1. Commit your changes after you have finished each function. Push your commits to the cloud when you stop working on OPS.
- 2. Use the **Makefile** to compile and link the code by typing **make**.
	- What happens when you type **make clean**?
	- And when you type **make** twice in a row?
	- What does **make -j4** (after make clean) do (see man make)?
- 3. Use the C-standard-library function **strtol()** (or atoi()) to convert a string to a (long) integer. See man 3 strtol for details.

<span id="page-6-0"></span> $11$ If the default implementation does not suppress newlines on your (Apple) system, try char echoCommand[] = "bash -c \"echo -n \""; // Note the two spaces after -n echoCommand[17] = printChar;

<span id="page-6-1"></span><sup>&</sup>lt;sup>12</sup>Note from the man section that printf() is a C-standard-library function while write() is a system call.

4. Use the C-standard-library function **strlen()** to determine the length of a string. Which header file do you need?

#### Exercise 2c: Testing and running the program **display**

- 1. What happens when you provide an incorrect argument for each of the three arguments?
- 2. Run **./display e 1500 .** What happens when, during execution:
	- you press **Ctrl-C**
	- you press **Ctrl-Z**
		- after Ctrl-Z type jobs
		- then type **fg**
		- what does fg stand for? See man fg
		- what happens when you type **kill %i** (instead of fg), where **i** is the number between square brackets returned by jobs?
- 3. Run **time ./display p 100000 .** and then **time ./display w 100000 .**
	- which is faster? Why?
	- what happens when you press **Ctrl-C** during one of these commands?

#### Exercise 2d: Multitasking

```
13</sup>
  ./display e 1500 . & ./display e 1500 + &
```
What happens when you replace the ampersand  $(\&)$  by a semicolon (;)? Why?

#### Exercise 2e: Nice values and priorities

The default nice value of a task is 0. Higher nice values indicate lower priorities. We can increase[14](#page-7-1) the nice value of a new process using the **nice** command (see man nice).

Start three instances of display as follows

```
nice -19 ./display e 1500 . & nice -10 ./display e 1500 - & ./display
e 1500 + &
```
Explain what happens.

#### Exercise 2f: The **printf()** and **write()** functions

Repeat the three commands above, once with the **p** (printf()) and once with the **w** (write()) printing mode. If you don't see differences, print more characters. One of these functions uses buffering. Which function is that? How do you know? How does buffering affect the speed of the program?

<span id="page-7-0"></span><sup>&</sup>lt;sup>13</sup>The extra spaces are unimportant, but added for clarity.

<span id="page-7-1"></span><sup>&</sup>lt;sup>14</sup>Only root can decrease nice values.

#### <span id="page-8-0"></span>3.3 Exercise 3: Forking tasks using **fork()** and **wait()**

In this exercise, we will fork off new tasks from an initial task. All tasks will undertake (slightly) different actions. Sections 5.4.2, 5.4.5, 7.2 and 7.3 of the lecture notes contain background information for this exercise.

#### Exercise 3a: Copy **ex02/**

We will start from our results in Exercise 2:

```
cd \sim/exercises/ex02/<br>make -i4 # gener
               # generate .o files
cd ..
cp -r ex02 ex03 # make a *recursive* copy of ex02/ called ex03/
cd ex03/
```
In Exercise 3, we do not need the file **syntaxCheck.c**:

rm syntaxCheck.c

Of course, you must add and commit the remaining files: git add \*.c \*.h

git commit -m 'Initial commit for ex03'

#### Exercise 3b: Adapt the Makefile

Makefiles are like recipes; they describe how to *build a target* (prepare a dish) by listing the necessary input files or dependencies (ingredients) and describing how to obtain the target from these dependencies *(i.e., how to cook the ingredients to obtain the dish)*. In the case of Exercise 2, the binary executable **display** is the final target. It is built by linking three **.o** files using the system's default C compiler  $C$  (*e.g.* gcc). In turn, each .o file is created by compiling the corresponding **.c** file, using \$CC -c. The .c files do not have to be created by **make**; we write them ourselves. Hence, the recipe is now complete (note that there are more recipes to clean the directory).

In this Exercise, we no longer need to build **syntaxCheck.o** — we will use the unchanged file from Exercise 2. Hence, we must remove the lines from the Makefile that describe how to build this file, and remove the file from the clean line so that it will not be deleted. Read the Makefile carefully and adapt or remove these lines:

- syntaxCheck.o:  $\dots$  (2 lines)
- clean: ... (which .o files should still be removed?)

The code should now compile and clean properly, without overwriting or removing syntaxCheck.o. Test this before you continue(!) by running

```
$ make clean all
```
#### Exercise 3c: Use **fork()** and **wait()** in **display.c**

The new **display** must print a given number each of multiple (N) given characters to the screen, using a given nice increment. Hence, this version of display does what the version of Exercise 2 did, but in a single call rather than in  $N$  calls.

The syntax of the new **display** shall be:

```
display <print type> <# of times> <nice increment> <char 1> [<char 2> ...
       ... [<char N>]]
```
Note that the first three arguments keep their meaning, even when the total number of arguments can vary between runs.

We need to make the following changes in **display.c**:

- 1. Determine the number of different print characters the user has given as command-line arguments, and print it to the screen. Hint: from which variable can you compute this number?
- 2. Store the nice increment in the integer variable **niceIncr**.
- 3. Create a for loop over the integer **iChild**, which covers the number of different print characters. In each iteration  $(i.e.,$  for each iChild), the code must
	- (a) fork off a child;
	- (b) print a line (using printf()) with iChild, iChild\*niceIncr and the iChild-th print character to screen to see whether the numbers are correct. Check whether your for loop works with this line only, before continuing. The output would currently look something like

\$ ./display e 1 5 a b c 0 0 a 1 5 b 2 10 c

- (c) assign the child with a nice value that is **iChild\*niceIncr** higher than the default nice value — ensure that the first child uses the nice value 0;
- (d) print the iChild-th print character as often as specified using the function **PrintCharacters()**;
- (e) ensure the child exits and doesn't iterate the for loop.
- 4. The parent waits for all of its children to return, before it prints a newline character. Hint: use the **wait()** call as often as you have children.

Starting display as follows

./display e 1000 2 a b c d 1 2 3 4

should print the characters a–d and  $1-4$  1000 times each, using nice values of 0, 2, 4, ..., 12, 14 respectively. Commit your changes when the code compiles correctly.

## Exercise 3d: Update the syntax checks

Next, we update the syntax checks done by display to the new syntax. You will have to edit the function **SyntaxCheck()** in the file **displayFunctions.c**. Note that one of the existing test functions can be used to test the syntax of the nice increment. Test your program and commit your changes.

## Exercise 3e: Check the nice value

After setting the nice value of a child, verify the value using the **getpriority()** system call and printing the result instead of iChild\*niceIncr. Use which=PRIO PROCESS and who=0 (see man 2 getpriority for details). What happens if you assign a nice value larger than 19?

# <span id="page-10-0"></span>3.4 Exercise 4: Forking different tasks using **execl()**

In this exercise, we will fork off new tasks from an initial task. In contrast to the previous exercise, these children will load a different binary executable using **execl()** and perform a very different task than their parent. See Section 7.4 of the lecture notes for more information.

#### Exercise 4a: Copy files from **ex03/**

We will start from our results in Exercise 3. Hence, copy the directory:

```
cd ~/exercises/
cp -r ex03 ex04
cd ex04/
```
Rename display.c to **parent.c** and adjust the Makefile accordingly.[15](#page-10-1) Commit your files to git.

## Exercise 4b: Adapt the file **parent.c**

The new program **parent** must comply with the following demands:

- 1. parent shall have the same syntax as display in the previous exercise.
- 2. parent will fork off N children. Each of the children will start the binary executable **display** from Exercise 2, in the directory **../ex02/** with the proper arguments, and with the nice value **iChild\*niceIncr**.
- 3. Each of the N instances of display shall print one of the specified characters multiple times. Hints:
	- (a) use **execl()**. See man 3 exec;
	- (b) in the first argument of exect(), specify the *relative* or *absolute* path of display;
	- (c) the second argument of execl() will be available in display as **argv[0]**. What is the last argument?
- 4. An error message will be printed if the exec call fails. Use **perror()**. Hint: what happens after a successful call to exec?
- 5. Upon a syntax error, the child is stopped.
- 6. After all the children have started, the parent waits for their exit actions before printing 'All children have finished.' followed by a newline to standard output. When is this message printed if you comment out the wait() calls?

#### Exercise 4c: Adapt the files **displayFunctions.c** and **displayFunctions.h**

In the files **displayFunctions.c** and **displayFunctions.h**, make the following changes:

- 1. Reduce the function **SyntaxCheck()**, to perform only the necessary checks: the number of parameters and the nice increment. The other parameters are checked by display.
- 2. Reduce the function **DisplayError()**. Only errors regarding the number of command-line parameters and the nice value must be printed here.
- 3. Remove the function **PrintCharacters()**. Note that this program is now no longer capable of printing characters itself.

<span id="page-10-1"></span><sup>&</sup>lt;sup>15</sup>In emacs, press  $\boxed{\mathsf{M-}\%}$ , type **display**  $\boxed{\ }$  $\frac{\text{cases}}{\text{c}}$  is the skip to the next instance. Press  $\bigcap$  to replace this instance  $\overline{a}$ Ĭ. Enter parent  $\left[\frac{m}{2}\right]$  $\overline{a}$ Ĭ. Enter. Press  $\boxed{y}$  to replace an instance and go to the ✂ Ĭ.  $\overline{n}$  to skip to the next instance. Press  $\overline{(\cdot)}$  to replace this instance and quit. Press  $\begin{bmatrix} \overline{(\cdot)} & \overline{(\cdot)} & \overline{(\cdot)} & \overline{(\cdot)} & \overline{(\cdot)} & \overline{(\cdot)} & \overline{(\cdot)} & \overline{(\cdot)} & \overline{(\cdot)} & \overline{(\cdot)} & \overline{(\cdot)} & \overline{(\cdot)} & \overline{(\cdot)} & \overline{(\cdot)} & \overline{(\cdot)}$  $\overline{a}$ <sup>1</sup> **q** to quit.

## <span id="page-11-0"></span>3.5 Exercise 5: Signals for synchronisation

In this exercise we will write two programs from scratch. The first program, called **getsignal**, will print a number every second. When a **signal** is caught, the number will be increased by one. We will send signals to getsignal from the command line, using the **kill** command.

The second program will be called **sendsignal**. It will send a signal to getsignal every three seconds, in order to change the number that program prints. See Chapter 11 of the Lecture notes for background information on signals.

#### Exercise 5a: Write **getsignal**

Write a program called **getsignal** which prints a single-digit number  $(0-9)$  unbuffered to stdout every second. Use the **write()** system call for unbuffered output and print all numbers to the same line. You can use the **sleep()** function (see man 3 sleep) to generate the wait time of 1 s.

The program getsignal keeps printing the same number, until it receives signal number 25, upon which the number it prints will be increased by one. If the number was 9, it will become 0. Use the POSIX standard (**sigaction()**).

Hint: use characters for your numbers ( $'1'$  etc.). Note that  $'5'$ +1 yields  $'6'$ .

#### Exercise 5b: Test **getsignal**

Start the task getsignal so that it starts printing numbers. Open a different terminal and find the PID of getsignal using the command **ps -a**. You can send a signal with number 25 to getsignal using the **kill** command:

\$ kill -25 <PID>

Question: What happens when you send signal number 9 instead of 25?

#### Exercise 5c: Improve **getsignal**

Calling ps every time becomes tiring quickly. Hence, when getsignal starts, it should print its PID before it starts printing numbers.

#### Exercise 5d: Write and test **sendsignal**

Write a program called **sendsignal**, which sends signal 25 to a given PID every three seconds. Use the functions **kill()** (see man 2 kill) and sleep(). The program should obtain the PID of getsignal from the command line:

\$ ./sendsignal <PID of getsignal>

Test sendsignal.

## Exercise 5e: Bonus: create a Makefile

Create a Makefile that compiles the two programs. You can take the Makefile from e.g. Exercise 2 as a template, and use your newly obtained Makefile for the next exercise.

# <span id="page-12-0"></span>3.6 Exercise 6: Synchronisation and communication using FIFOs

Here we will improve upon the previous exercise. Rather than passing the PID from one process to the other manually, we will use a FIFO (named pipe). Before you start, read Section 9.4 in the Lecture notes.

# Exercise 6a: Copy and adapt **getsignal** and **sendsignal**

Copy the programs **getsignal.c** and **sendsignal.c** from the previous exercise, and rename them to **getsignal sendpid.c** and **sendsignal getpid.c** respectively.

Create a FIFO (named pipe) called **PIDpipe** on the command line using the command **mkfifo** (see man mkfifo). How can you recognise the pipe from the output of **ls -l**?

The program getsignal sendpid should open the FIFO and write its PID to it before it starts printing numbers. The program sendsignal getpid should not read any command-line parameters, but instead obtain the PID of getsignal sendpid from the FIFO. Both programs should close the FIFO when they no longer need it, but not remove it.

Test getsignal sendpid and sendsignal getpid by starting them a few seconds after each other. Why does getsignal sendpid wait for sendsignal getpid? What happens if you change the order in which you start them?

# <span id="page-12-1"></span>3.7 Exercise 7: Redirection between parent and child using pipes

In this exercise, we will write the program **redirect** from scratch, which will redirect input and output to and from a child program called **filter** using (unnamed) pipes. The program filter is provided on the OPS web page. Read Section 9.2 and 9.3, and study Figure 9.3.3 of the Lecture notes before you begin.

## Exercise 7a: Study the program **filter**

Download<sup>[16](#page-12-2)</sup> and unpack the tarball for this exercise from the OPS web page  $[1]$ , and compile the code using the Makefile. The Makefile will compile **filter.c** and produce an error when trying to compile redirect.c, because that code has not been written yet. Start the program **./filter** in the foreground, type some text containing upper- and lower-case characters and press [Enter]. The program filter will filter all lower-case characters and convert them to press case. Type another line to filter more text. In order to quit, pass an ESC character (by upper case. Type another line to filter more text. In order to quit, pass an ESC character (by  ${\rm presing}({\rm Ctrl-}\Gamma)$  followed by  $\Gamma$ ASCII code for ESC is 0x1B.  $\overline{a}$ Ĭ. Enter). Study the code until you understand how it works. The

<span id="page-12-2"></span> $^{16}$  wget http://han.vandersluys.nl/0PS/tarballs/template\_ex07.tar.gz

#### Exercise 7b: Design the program **redirect**

The program **redirect** will do nothing else than start filter and provide the redirection of data using (unnamed) pipes. It will redirect its input from its **stdin** (the keyboard) to the **stdin** of filter, and redirect the stdout from filter to its own stdout (the display).

Study Figure 9.3.3 in the Lecture notes and draw a similar schematic diagram for the case of redirect and filter. Note that more pipes are needed in the current situation.

#### Exercise 7c: Write the program **redirect**

Write the program **redirect** and call the source file **redirect.c**, so that it can be compiled using the Makefile. The program should start the binary executable filter as a child. Create the necessary pipes, and ensure that they are properly redirected, according to your design.

Since filter processes data character-by-character, redirect should do the same, using the same system calls for reading and writing. The program redirect should exit when an ESC character is read.

Question: how can you demonstrate that it is really redirect which is writing to stdout, and not filter?

## <span id="page-13-0"></span>3.8 Exercise 8: Multithreading, a shared queue, mutexes and Valgrind

In this exercise, we will add multithreading to the queue code from an old OPS exercise to create the program **sharedQueue**. In the new program, four different threads (three producers and a consumer) will use the shared queue, and the critical actions will be protected by a mutex. Note that we do not use shared memory here.

## Exercise 8a: Download the code template from the OPS website and study it

In this exercise we start with an implementation of a *singly-linked circular list* or **queue**. Down-load<sup>[17](#page-13-1)</sup> the code template from the OPS web page [\[1\]](#page-18-0), and commit it to git.<sup>[18](#page-13-2)</sup> Read the code carefully and make sure you understand how it works. Also make sure that the template compiles and runs on your system before you start coding. Do you understand the output?

You can use the Makefile that comes with the code for compilation. Note that the option  $-\mathbf{g}$ is specified. This option tells the compiler to generate extra debug information in the binary executable. The program **Valgrind**, which can o.a. *profile* code and find *memory leaks*, uses this information to generate more detailed messages  $(e,q)$  including the code line number).

## Exercise 8b: Memory leaks and Valgrind

In order to detect *memory leaks*, we will use the program **Valgrind**<sup>[19](#page-13-3)</sup> to run and analyse your code in the following way

#### \$ valgrind --leak-check=full ./queue

How can you determine whether a memory leak is present?

<span id="page-13-2"></span><span id="page-13-1"></span> $17$ wget [http://han.vandersluys.nl/OPS/tarballs/template\\_ex08.tar.gz](http://han.vandersluys.nl/OPS/tarballs/template_ex08.tar.gz)

<sup>&</sup>lt;sup>18</sup>This example is based on [\[6\]](#page-18-5). The interface is similar to that of the C++11 STL class *queue*. Function names have the word Queue appended, because C does not have function overloading.

<span id="page-13-3"></span> $19$ Check whether Valgrind is installed on your system — if not, use your package manager to install it.

#### Exercise 8c: Adding and removing memory leaks

Create a memory leak in your code, editing only your **main.c**. Use Valgrind to show that you succeeded, and that you can remedy this problem. Hint: which queue functions that you call allocate memory? Which queue functions free it? Which C standard-library functions are used to allocate and free memory? Make sure that you can create and remove a memory leak by commenting out and in a (few) line(s) of code in main.c. Commit your changes.

#### Exercise 8d: Adapt the code to make it multithreaded

Copy the file main.c to **sharedQueue.c**:

\$ cp main.c sharedQueue.c

From this point on, you should **not** edit main.c anymore. Adapt the Makefile so that it uses sharedQueue.c rather than main.c. Also, make sure that the binary executable will be called **sharedQueue**. The program should start the following threads:

- 1. a thread that writes data (*i.e.* a node) to the shared queue every 2 seconds. This is a producer thread;
- 2. a producer thread that writes data to the shared queue every 3 seconds;
- 3. a producer thread that writes data to the shared queue every 4 seconds;
	- you should use the same thread function for all three producer threads. Hint: use different arguments when starting your threads to pass data and production intervals;
	- the producer threads do not produce screen output.
- 4. a consumer thread that reads data from the shared queue every 15 seconds, appends these data to a file, prints them to **stdout** and empties the queue. In the interval between two consumer iterations, no output is shown on the screen.

Your program must meet the following requirements:

- Ensure that the **data are different** for each thread, so that we can recognise which data come from which producer. Hint: pass these as arguments when starting your threads.
- Use the C function **sleep()** in a loop to generate the desired production and consumption intervals. Hint: these loops must be in the thread functions.
- Use a mutex or mutexes to guard the critical actions. How many mutexes do you need?
- When Ctrl-C is pressed, all threads must finish their last cycle, rather than terminate immediately. In the end, the consumer saves the last data produced and also quits. This will require a **shared variable** that is accessible to all threads.
- The **main()** function in sharedQueue.c only installs the SHR and creates and joins the four threads.

Hint: you should do most of your coding in **sharedQueue.c** (and you will have to change it drastically), and only very little in the other source files.

# <span id="page-15-0"></span>Appendices

# <span id="page-15-1"></span>Appendix A Basic use of Emacs

I treat GNU Emacs [\[7\]](#page-18-6) here, not XEmacs, Aquamacs or any other flavour.

You can open a text file by specifying its name as an argument:

\$ emacs hello.c

If a graphical version of emacs and graphical desktop are available, it will open in a new window and you may want to append an ampersand  $(\&)$  in order to start it in the background. You can force the terminal version of emacs with the option -nw.

A default Emacs screen consists, from top to bottom, of:

- 1. The menu (if shown);
- 2. The main text-edit panel (called  $buffer$ );
- 3. A status line;
- 4. A minibuffer, where commands show up (usually one line).

The menu can be accessed (and exited) with  $\boxed{F10}$ , and navigated with the arrow keys and **Enter**. For most options, the keyboard shortcut is shown, so that you can quickly learn it.<sup>[20](#page-15-2)</sup> Chross Spirits, the Reyboard shortcut is shown, so that you can quickly fear it.<br>Once you know the shortcut, you'll probably never use the menu again. Note that only a small fraction of Emacs's functionality is available through the menu!

The most important key strokes to know in order to start learning Emacs are:

- $\bullet$   $\lceil$  $\overline{a}$ Ĭ. Į. Access or exit the menu;
- $\overline{c}$ ✝ ☎ ✆ Undo text edit;
- $\epsilon$ ✝ ☎ ✆ **Cancel** current command (press more than once if needed);
- $\bullet$   $\lceil$  $\overline{a}$ Ĭ. Esc) (  $\overline{a}$ Ĭ. Esc) (  $\overline{a}$ Ĭ.  $\overline{a}$ Cancel everything and go back to edit mode;
- $\bullet$   $\lceil$  $\overline{a}$ Ĭ. Į. Exit Emacs, prompting to save changed buffers.

Here,  $\left(\overline{C-1}\right)$  stands for  $\left[\frac{C-1}{C}\right]$ ∪ Stands for <u>we have given to the second</u> when presents (\*)  $\overline{a}$ Ĭ.  $\overline{\text{Ctrl}}\left[\overline{\mathcal{L}}\right], i.e. \text{ holding}\left[\overline{\mathcal{L}}\right]$  $\overline{a}$ Ĭ. Ctrl whilst pressing  $\boxed{\phantom{0}}$ , then releasing both.<sup>[21](#page-15-3)</sup> Similar combinations exist for  $[ALt]$ , which is written as  $M^{-}$ . <sup>[22](#page-15-4)</sup> Most commands have a (long)  $\frac{\text{mso}}{\text{mso}}$ , when is written as  $\frac{\text{mso}}{\text{mso}}$ . name as well as a shortcut, which can be typed using  $\lceil$  $\overline{a}$ ŕ  $\underline{M-x}$ , followed by the name of the command and  $\lceil$ ✂ Ĭ.  $\overline{\text{Enter}}$ .  $\overline{\phantom{0}}$  $\overline{a}$ Ĭ. Tab completion works while typing the command. For example Undo can also be achieved by  $\sqrt{\frac{1}{2}}$  $\overline{a}$ Ĭ.  $\frac{1}{M-x}$  undo  $\left[\frac{1}{M-x}\right]$  $\overline{a}$ Enter<sup>)</sup>. ✁

The Undo function in Emacs is different from those in many other programs. Consider for example the case where you type a, remove it, and then type b, then press Undo, then type c. If you then start pressing Undo, many programs will never recover  $\mathbf{b}$  — that version of the document has been lost forever. Instead, when pressing  $(C-)/$  repeatedly, Emacs will Undo exactly what happened before, including undoing previous Undo's. While perhaps unorthodox, this means that you will always be able to get back to any previous version by pressing Undo (within the limits of your Undo history).

<span id="page-15-2"></span> $20$ The same is true for gvim.

<span id="page-15-3"></span><sup>&</sup>lt;sup>21</sup>For  $\boxed{C-x \ C-c}$  you can hold  $\boxed{Ctr1}$  while pressing  $\boxed{X}$  and then  $\boxed{C}$ .

<span id="page-15-4"></span>which pressing and then with the same effect as pressing and hold<br><sup>22</sup>Pressing and releasing **Esc** has the same effect as pressing and hol  $\overline{a}$ ŕ Esc has the same effect as pressing and holding  $\overline{a}$ Ĭ. Alt).

This information is an excerpt from Getting started with Emacs [\[3\]](#page-18-2). See that document for more information on how to get started with Emacs and for more references. A basic Emacs configuration file can be found at [\[5\]](#page-18-4).

# <span id="page-16-0"></span>Appendix B Getting started with git and GitHub or Bitbucket

## <span id="page-16-1"></span>B.1 Getting started with git

Before we start programming, we set up the directories needed for the first exercise, and a git repository. First, ensure that you are in the correct directory. Next, we create a git repository in the current directory (which will therefore contain all our .c and .h files):

\$ git init .

If you haven't used git before (as this user on this system), you have to supply a user name and email address. If this is going to be a *local* repository only, you can make something up. However, for OPS we will push our commits to a remote repository, for example for backup purposes or to share them with others. Hence, you should choose a name and email address that others are allowed to see.

\$ git config --global user.name "<your name>" \$ git config --global user.email "<your@email.addre.ss>"

Leave out the option --global to use these settings for this repository only.

It is good practice to add a source file to the repository as soon as you have a first version. Note that this first version does not have to do anything spectacular yet, but it should compile and run correctly!

Let's add (and then commit) the source code for hello.c (assuming we are in  $\sim$ /exercises/hello/):

```
$ git add hello.c # Add file to repo
$ git commit -m "Initial commit of hello.c" # Commit changes
```
If we later edit this file, we will:

```
$ emacs hello.c # Edit your source code
$ gcc -Wall hello.c -o hello && ./hello # Ensure your code compiles and runs
$ git diff # Check your changes before committing them; exit with q
$ git commit -a -m "Add useful feature foo to hello" # Commit all your changes
$ git log # Check your commit history; exit with q
```
If you don't specify a commit message with -m, git will open the editor specified in the environ-ment variable \$EDITOR.<sup>[23](#page-16-3)</sup> Write a single line (or a single line as title, a blank line and below that more details), save it and exit your editor. See Git for coworkers [\[4\]](#page-18-3) for more basic information and links.

A longer introduction into git and version control can be found in GitHub's Git handbook [\[8\]](#page-18-7). Introductions to related topics can be found in the GitHub guides [\[9\]](#page-18-8).

## <span id="page-16-2"></span>B.2 Using GitHub with git

If you want free, private  $(i.e.,$  others can't see it unless you want them to) git repositories, you can use GitHub on a student account.<sup>[24](#page-16-4)</sup> I use private repositories as backup and/or to share my code with collaborators and public repositories for open-source projects. At the end of a day, GitHub can show me what I achieved that day.

<span id="page-16-3"></span><sup>&</sup>lt;sup>23</sup>You can set this variable with EDITOR=emacs and check the result with echo \$EDITOR.

<span id="page-16-4"></span> $24$ See [\[10\]](#page-18-9) to apply for a student pack using your school email address. You can do this after creating an account.

Before you create an account at GitHub, find an email address that you are willing to share with others. Your email address is how GitHub recognises you. When signing up, give your full name (or as much of it as you want to share) and make up a good password — you'll have to type it each time you *push* your commits to GitHub.<sup>[25,](#page-17-1)[26](#page-17-2)</sup>

Once your account has been set up, you are ready to create your first repository. In order to do so, in your home screen, click the plus in the top right of the page, choose New repository, choose a good (not too long, without spaces) name, add a description for your repo, choose a private repository, do not initialise the repository with a README, do not add a .gitignore or licence file, and click Create repository.

GitHub will now show you how to push an **existing repository** from the command line:

\$ git remote add Server git@github.com:<user>/<repo>.git \$ git push -vu Server master

The command **git remote add** adds a remote location called Server. I usually use the name Server (or GH if I intend to push my commits to multiple remote locations) rather than origin.<sup>[27](#page-17-3)</sup> The **git push** command pushes your master branch to origin (or Server). You have to specify the name of the branch only once — after this

# \$ git push

suffices (though I add the option  $-v$  to see what happens in more detail).

After pushing your commits to the GitHub server, reload their web page with instructions to see your code.

The opposite of pushing, *i.e.* pulling changes that others made from the remote location to your local repository, is then simply done with

## \$ git pull

If you want to share your private repo with other GitHub users, go to the page of the desired repository, click Settings (top bar, right) / Collaborators (left menu), type and select the user name, and click on Add collaborator. The other user will receive an email and can now clone *(i.e.* do an "initial pull") your repo and push their changes. See [\[11\]](#page-18-10) for detailed help.

# <span id="page-17-0"></span>B.3 Using Bitbucket with git

Using Bitbucket is similar to using GitHub. Hence, read that section first, create an account on the Bitbucket website, and come back here for the Bitbucket specifics.

In order to create a repository on Bitbucket, in your home screen, click the plus in the blue bar on the left, choose Repository, choose a good (not too long) name, answer NO to the question whether to include a README, ensure that your repository is private and uses Git, and click "Create repository".

If you already have a local repository, do  $NOT$  get started "the easy way", but follow the two steps/three commands under Get started with command line / I have an existing project:

\$ git remote add Server https://<user>@bitbucket.org/<user>/<repo>.git \$ git push -vu Server master

<span id="page-17-2"></span><span id="page-17-1"></span> $25$ Unless you use an ssh key. We will encounter ssh keys when setting up an Arch Linux system.

<sup>&</sup>lt;sup>26</sup>As an intermediate solution, use the credential helper: git config --global credential.helper 'cache --timeout=3600' will remember your credentials for an hour (3600 s).

<span id="page-17-3"></span> $27$ The name origin for the GitHub server doesn't make sense when the repository originates on my laptop.

After pushing your commits to the Bitbucket server, reload their web page to see your code.

If you want to share your private repo with other Bitbucket users, click Settings / User and group access, type the user name, select Read or Write and click on Add. The other user will receive an email and can now **clone** (*i.e.* do an "initial pull") your repo, and, if given write permission, also push their changes.

# References

- <span id="page-18-0"></span>[1] van der Sluys, M. OPS web page. URL <http://han.vandersluys.nl/OPS/>. Visited 2018-03-12.
- <span id="page-18-1"></span>[2] —–. Efficient use of the Linux command line in the Bash shell. URL <http://eubs.sf.net>. Visited 2016-08-10.
- <span id="page-18-2"></span>[3] —–. Getting started with Emacs. URL [http://han.vandersluys.nl/?title=](http://han.vandersluys.nl/?title=Publications) [Publications](http://han.vandersluys.nl/?title=Publications). Visited 2017-11-13.
- <span id="page-18-3"></span>[4] AstroFloyd. Git for coworkers. URL [https://astrofloyd.wordpress.com/2012/12/](https://astrofloyd.wordpress.com/2012/12/16/git-for-coworkers/) [16/git-for-coworkers/](https://astrofloyd.wordpress.com/2012/12/16/git-for-coworkers/). Visited 2017-08-29.
- <span id="page-18-4"></span>[5] van der Sluys, M. Environment settings (bash, emacs, git). URL [https://github.com/](https://github.com/MarcvdSluys/han-ese-ops-env) [MarcvdSluys/han-ese-ops-env](https://github.com/MarcvdSluys/han-ese-ops-env). Visited 2019-02-11.
- <span id="page-18-5"></span>[6] Ahmad, N. & Jawawi, D. Data structures and algorithms: 11b - Queue - Linked List Implementation. URL <http://ocw.utm.my/course/view.php?id=31>. Visited 2018-03-12.
- <span id="page-18-6"></span>[7] Stallman, R. Emacs. URL <https://www.gnu.org/software/emacs/>. Visited 2016-03-20.
- <span id="page-18-7"></span>[8] GitHub. Git handbook. URL [https://guides.github.com/introduction/](https://guides.github.com/introduction/git-handbook/) [git-handbook/](https://guides.github.com/introduction/git-handbook/). Visited 2020-04-10.
- <span id="page-18-8"></span>[9] —–. GitHub guides. URL <https://guides.github.com>. Visited 2020-04-10.
- <span id="page-18-9"></span>[10] - Applying for a student developer pack. URL [https://help.github.com/articles/](https://help.github.com/articles/applying-for-a-student-developer-pack/) [applying-for-a-student-developer-pack/](https://help.github.com/articles/applying-for-a-student-developer-pack/). Visited 2018-12-18.
- <span id="page-18-10"></span>[11] —–. Inviting collaborators to a personal repository. URL [https://help.github.com/](https://help.github.com/articles/inviting-collaborators-to-a-personal-repository/) [articles/inviting-collaborators-to-a-personal-repository/](https://help.github.com/articles/inviting-collaborators-to-a-personal-repository/). Visited 2018-12-18.